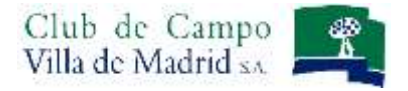

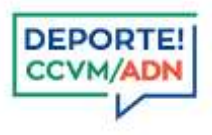

# **Manual de uso: Inscripción a Competiciones**

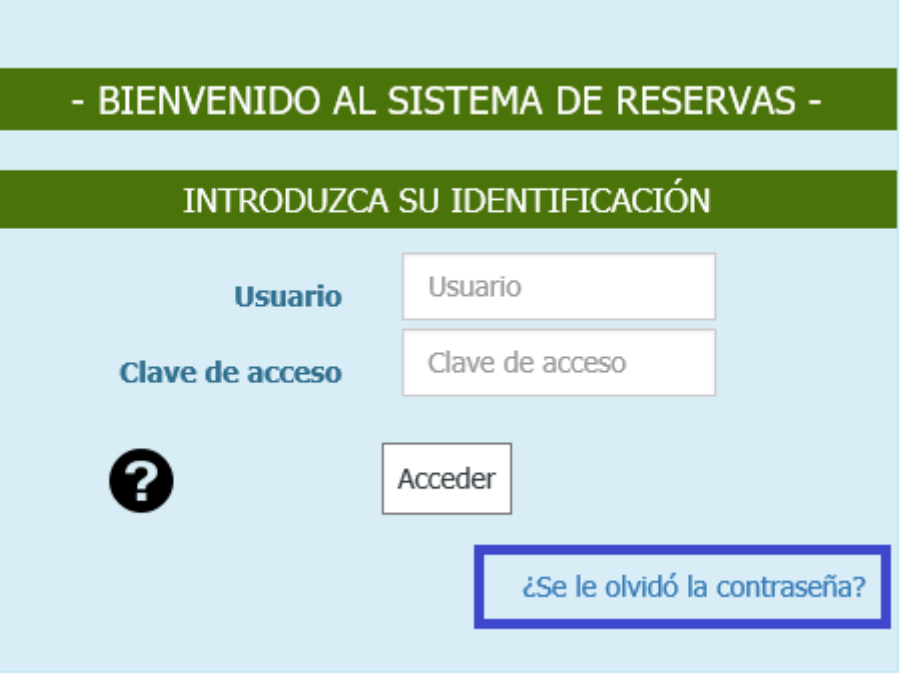

Acceda al sistema de reservas, identificándose como abonado del Club, con su Usuario y Clave de acceso.

Recuerde que su **USUARIO** es su nº de abonado, incluyendo la letra.

Su **CLAVE** se mantiene si ya es usuario del sistema de reservas. Si usted es usuario del sistema de reservas de Golf, los seis últimos dígitos de su licencia de golf, si no lo es, los seis últimos dígitos del DNI. En caso de no poder acceder, póngase en contacto con la Oficina de Deportes o Caddie Master Croquet.

Una vez introducidos el Usuario y la Clave, pulse el botón *Acceder.* Si su identificación es correcta aparecerá la pantalla que verá a continuación, si existe algún problema con su clave o número de usuario el sistema se lo indicará mediante notificación en color rojo en la pantalla de identificación.

Puede solicitar recordar su contraseña a partir del apartado *¿Se le olvidó la contraseña?*

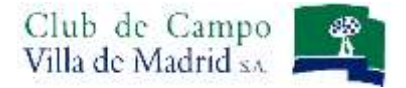

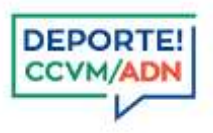

## **INSCRIPCIÓN A UNA COMPETICIÓN**

**Seleccione** la sección deportiva **CROQUET**.

Desde Menú horizontal, tiene dos opciones para acceder a la competición a la que desea inscribirse:

- a) Opción RESERVAS.
- b) Opción CONSULTAS.

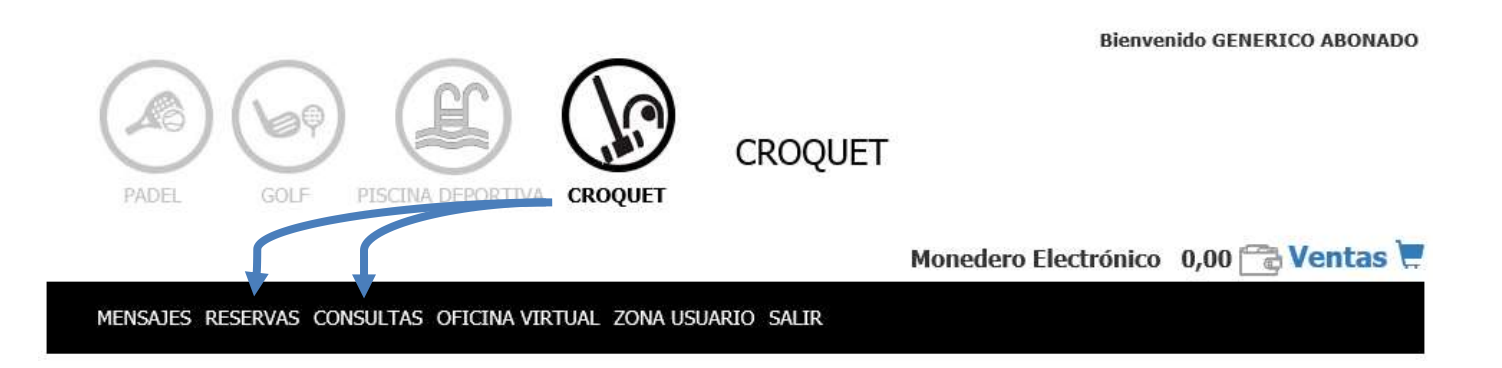

#### a) OPCIÓN RESERVAS

Seleccione en el calendario la fecha de comienzo de la competición, para que aparezca directamente la competición.

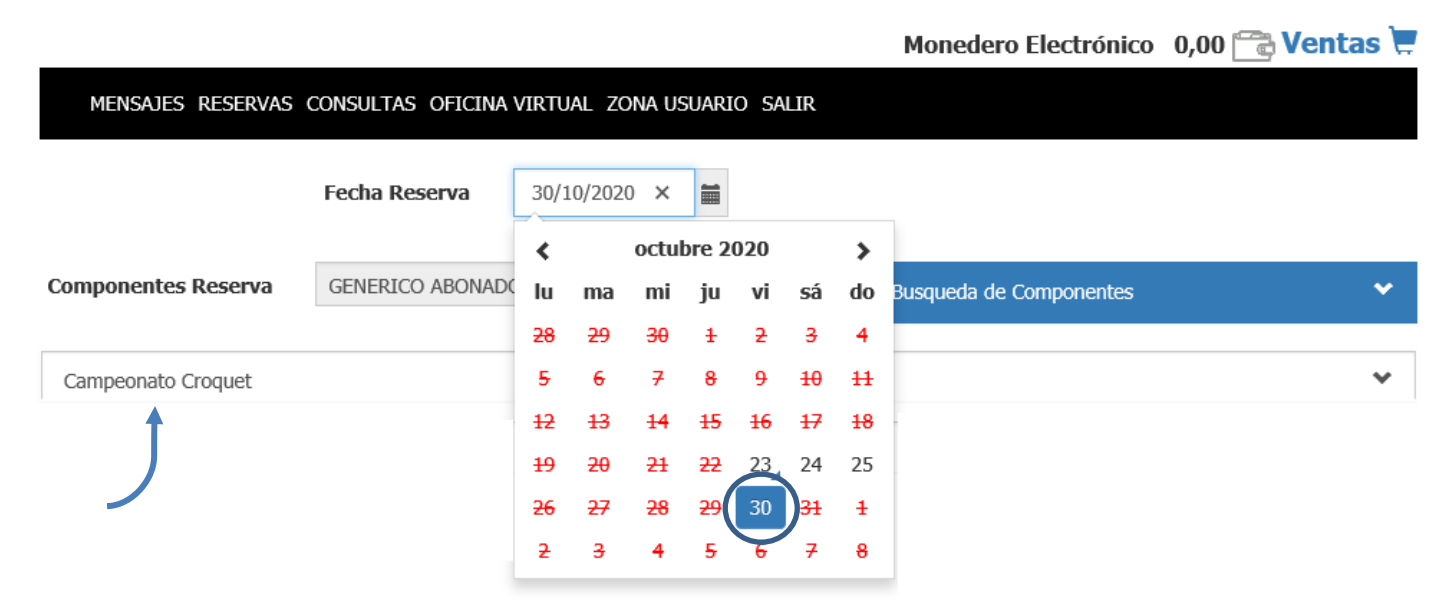

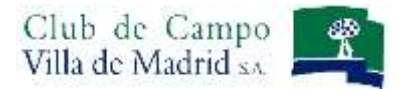

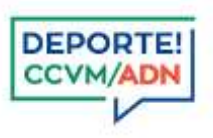

#### b) OPCIÓN CONSULTAS

Seleccione en el menú horizontal Consultas – Competiciones, se mostraran todas las competiciones

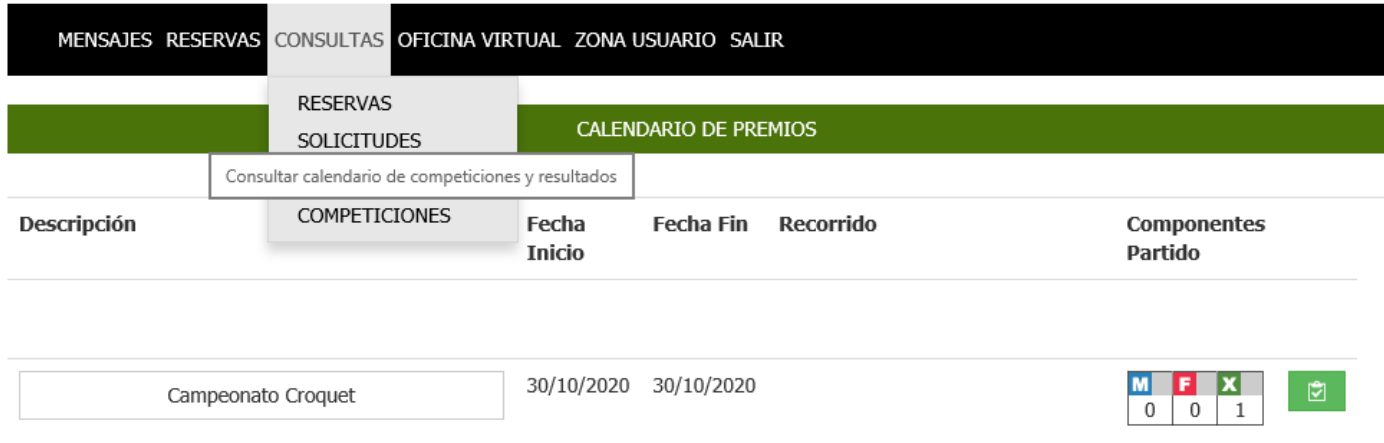

#### Para inscribirse, pulse sobre el botón *Apuntarse al premio*

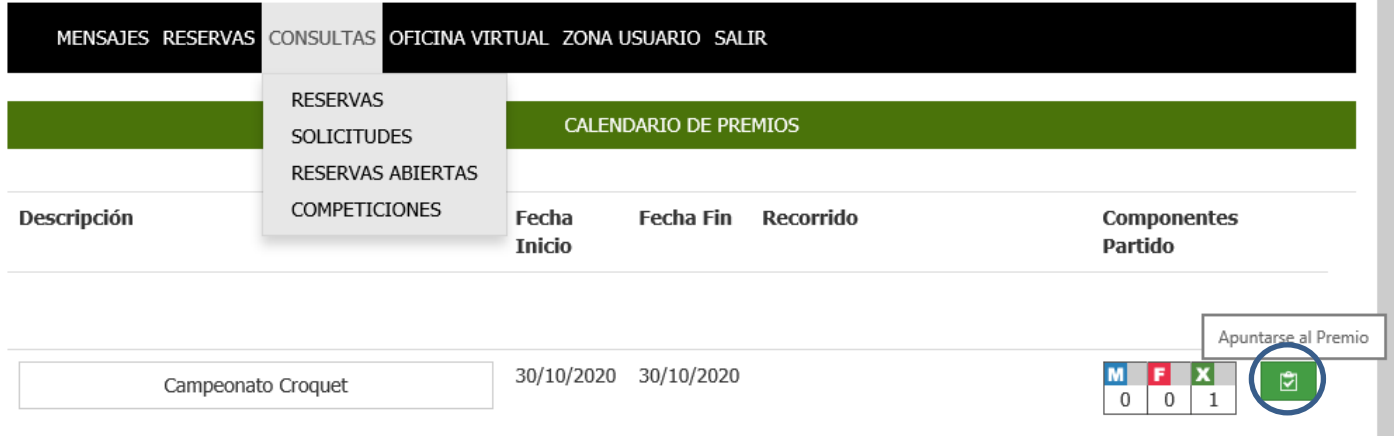

En cualquiera de las dos opciones, seleccione el premio, tal y como aparece marcado en las diferentes imágenes, y después '*Proceda al pago*'.

Paso 1: Pulse sobre la flecha para que pueda seleccionar el campeonato.

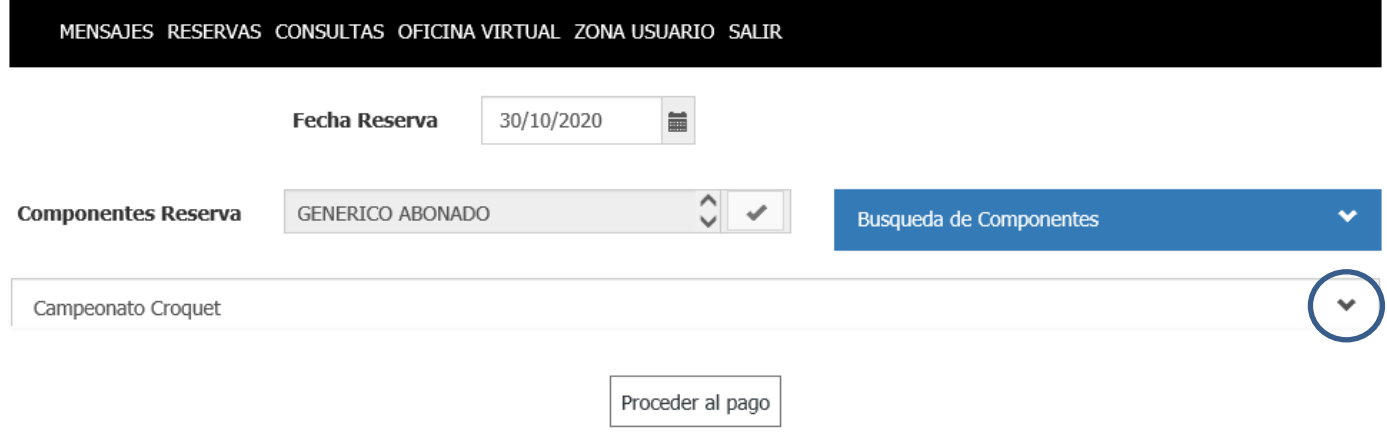

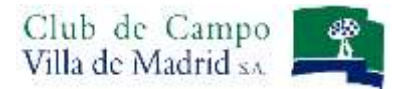

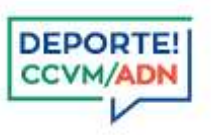

Paso 2: Seleccione la prioridad, la que aparece por defecto, y marque el recuadro en la descripción, tal y como aparece marcado en la imagen. Posteriormente, pulse el botón *Proceder al Pago* para completar la inscripción.

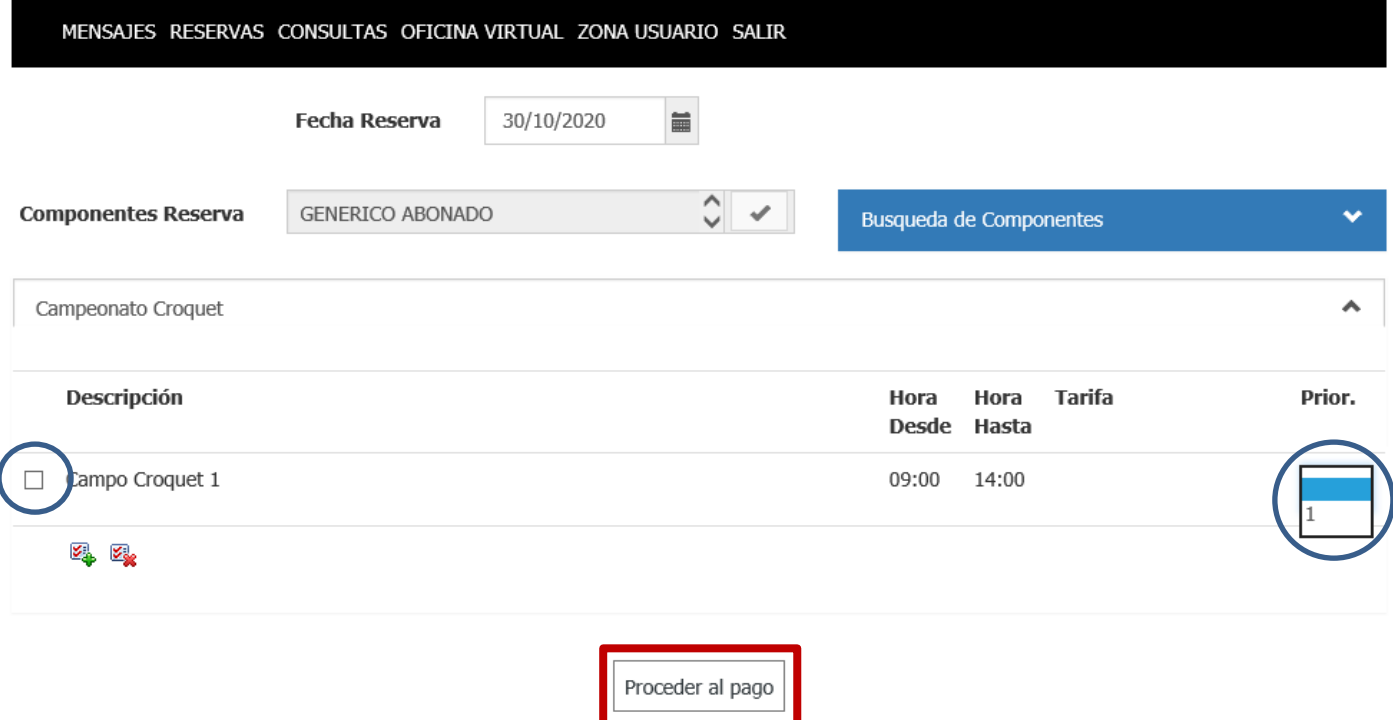

**RECUERDE QUE el pago de la competición se realizará el primer día de la competición antes del comienzo de la misma, en la oficina Caddie Master.**

#### Pantalla confirmación de la inscripción

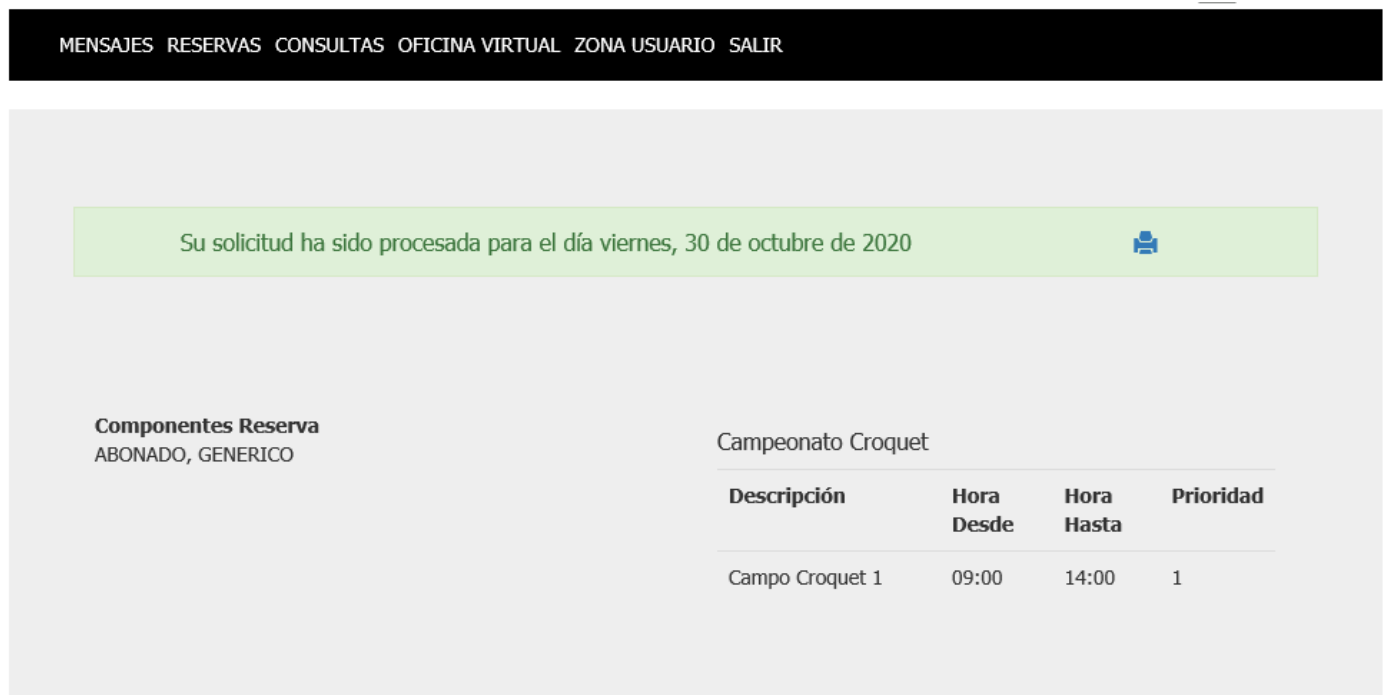

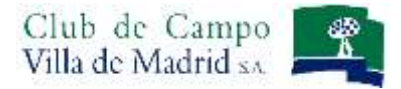

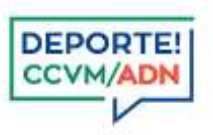

### **CONSULTA: SOLICITUDES**

Puede consultar las solicitudes a través del apartado del menu **CONSULTAS: SOLICITUDES**

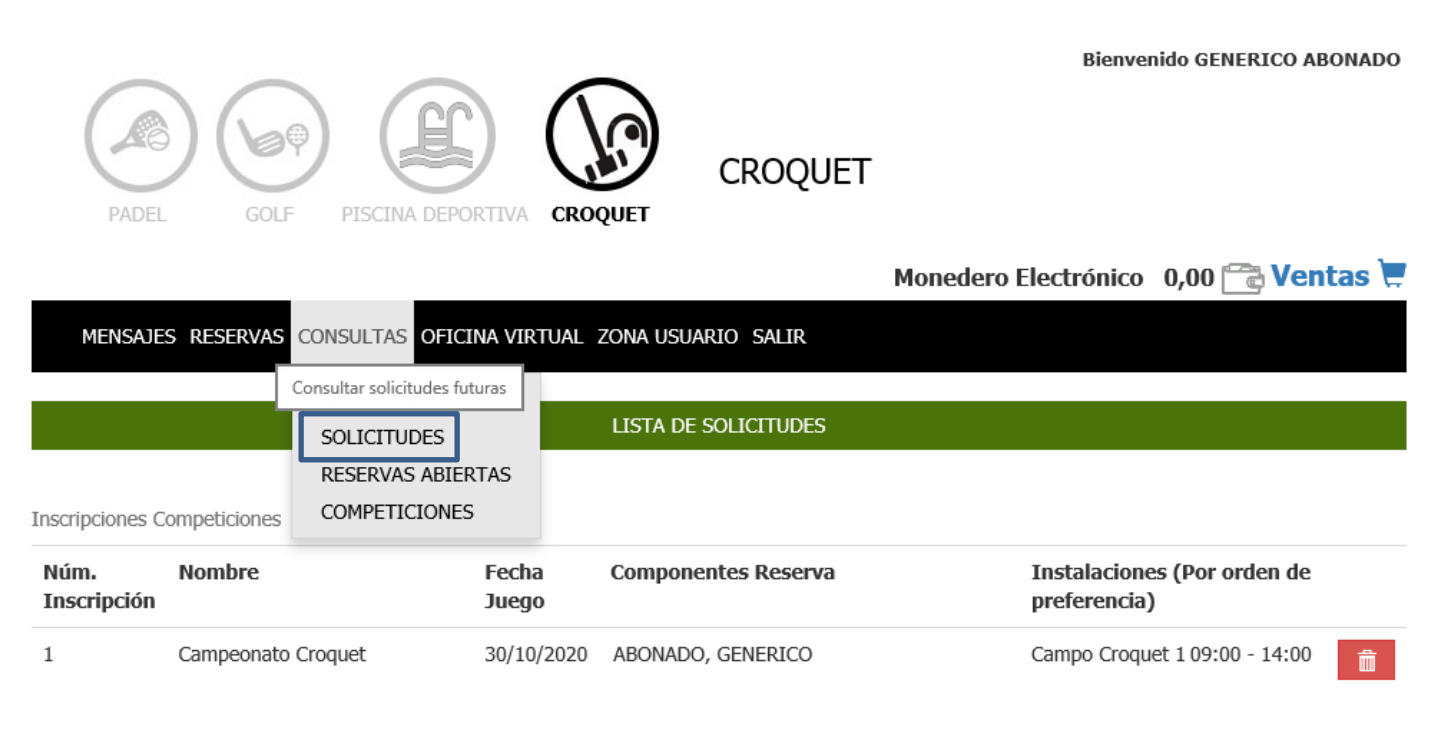

Cualquier **solicitud puede ser anulada antes del cierre de la inscripción,** con el boton *Anular,* de esta forma se liberará el importe bloqueado.

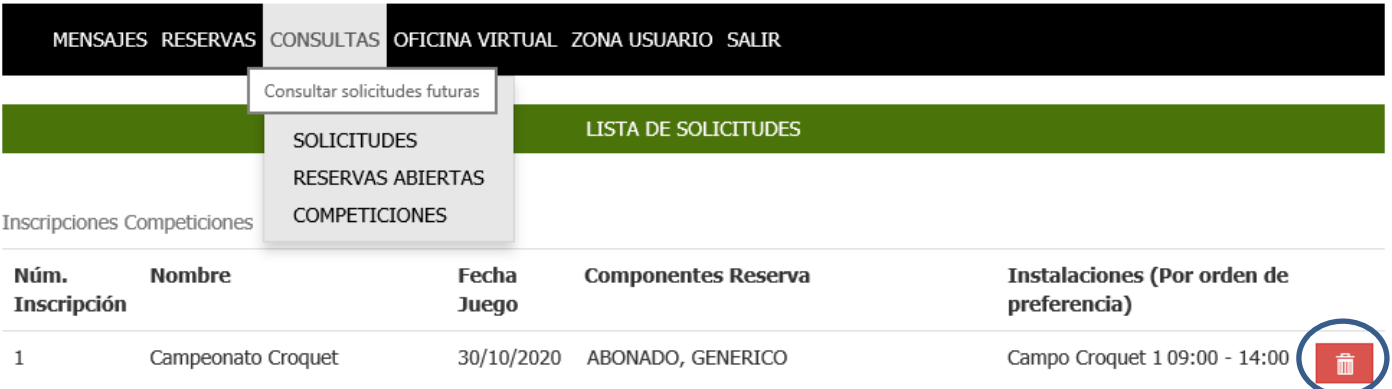

## **NORMATIVA**

- Para la inscripción a una competición es imprescindible cumplir los requerimientos que exija dicha competición y que podrá consultar en el reglamento de la misma.
- Podrá anular cualquier inscripción (solicitud) hasta el cierre de las inscripciones.
- Es imprescindible presentarse en la taquilla de Caddie Master para realizar el pago de su inscripción, una vez se le hubiera confirmado su participación.